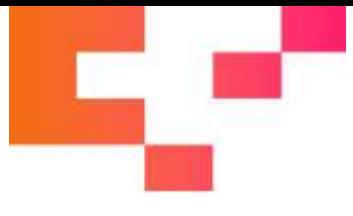

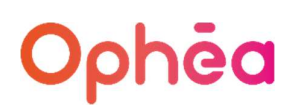

# COMMENT DÉPOSER LES SITUATIONS DE TRAVAUX D'UN TITULAIRE SUR CHORUS ?

Au préalable, comme pour les documents antérieurement transmis par courrier, il y a lieu de préparer les différentes pièces à intégrer dans CHORUS.

Il est essentiel que ces pièces soient classées dans un ordre précis afin de pouvoir être intégrées dans notre système d'information. Il s'agit du gabarit en 1<sup>ère</sup> position dûment complété, daté et signé par l'entreprise et la Maitrise d'œuvre, accompagné de sa facture à l'avancement qui correspond au montant TTC à payer du gabarit. Pour mémoire en page 10 : description du gabarit

Vous pouvez déposer dans le cadre « Choix du fichier à importer « ( cf ci-dessous ) :

- Soit un PDF composé du Gabarit + Facture à l'avancement
- Soit le Gabarit uniquement et la Facture détaillée en « Pièce jointe » .

#### Si le dépôt n'est pas complet, il fera l'objet d'un rejet.

Dans le cas de situations de travaux avec sous-traitants, il faudra intégrer les gabarits + factures pour chacun des sous-traitants.

Le gabarit + facture du titulaire pourront être positionnés en pièce principale et tous les gabarits+ factures des sous-traitants en pièces jointes.

Exemple : Gabarit titulaire + facture titulaire Gabarit sous-traitant 1 + facture sous-traitant 1 Gabarit sous-traitant 2 + facture sous-traitant 2 ….

Le montant total déduit au niveau du gabarit du titulaire doit correspondre à la somme des gabarits des sous-traitants.

### DEPÔT SUR CHORUS

Il vous faut vous connecter sur CHORUS par le biais de l'adresse suivante :

https://chorus-pro.gouv.fr/cpp

et saisir votre identifiant et mot de passe

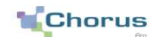

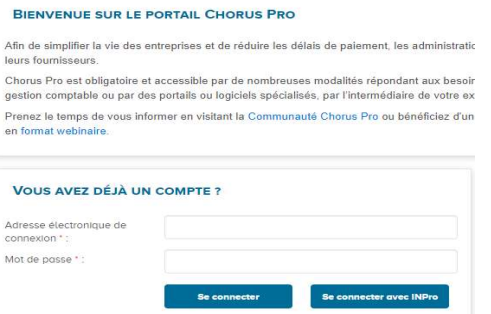

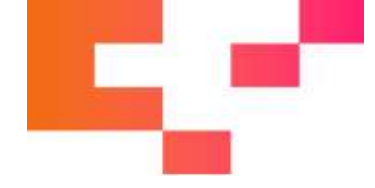

## DEPOT D'UNE FACTURE PAR UN TITULAIRE AVEC VALIDATION DE LA MOE

#### 1. Cliquer sur Facture de travaux

Sunthèse

Rechercher

Déposer

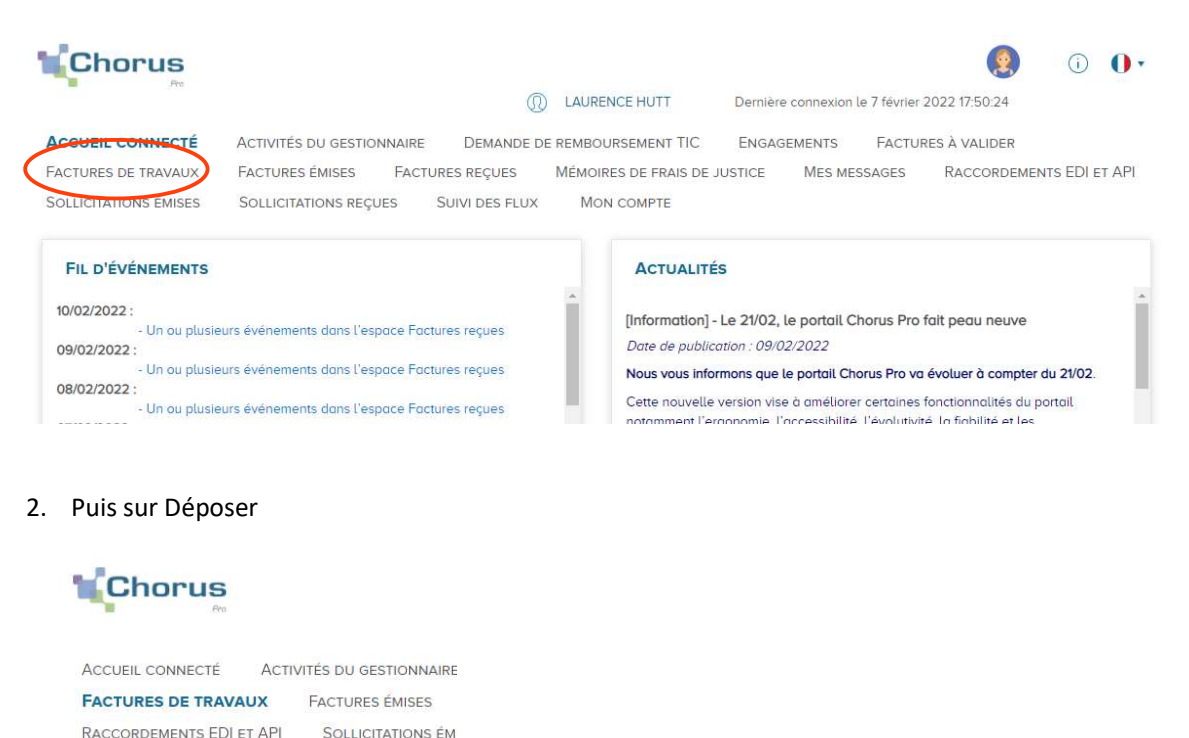

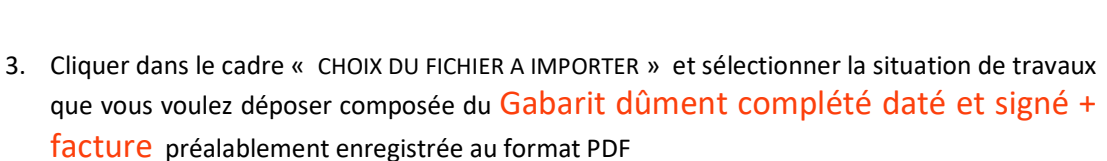

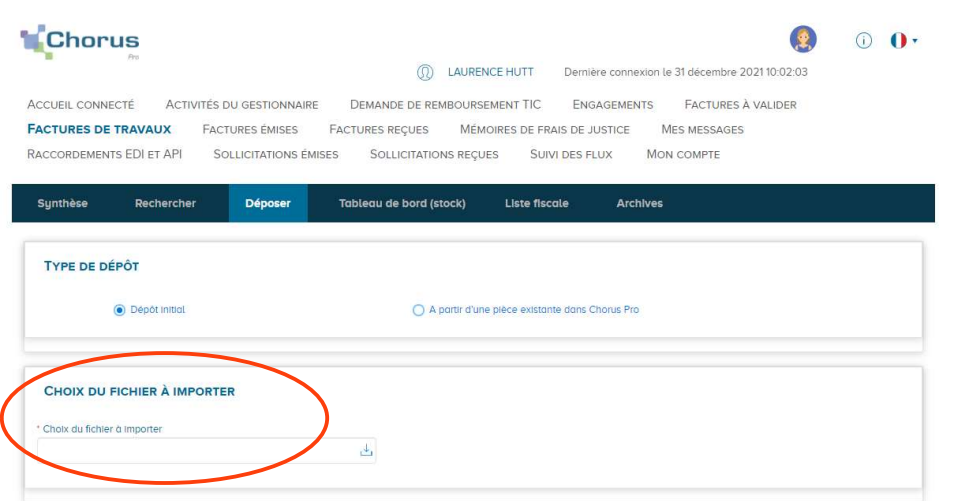

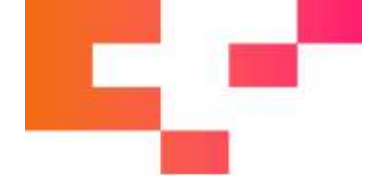

4. Le cadre de facturation apparait une fois le fichier sélectionné.

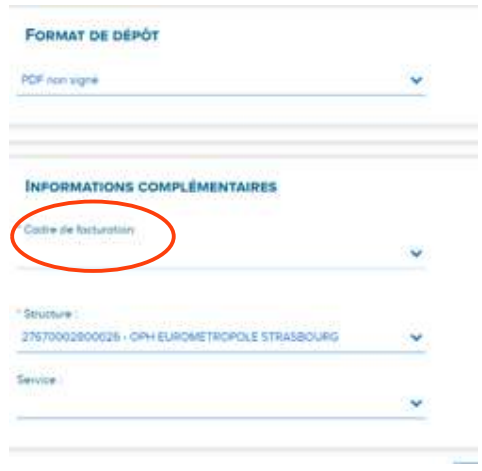

Il y a lieu de le compléter en sélectionnant  $\mathsf{A4}$  pour le dépôt des situations de travaux POUR UN TITULAIRE.

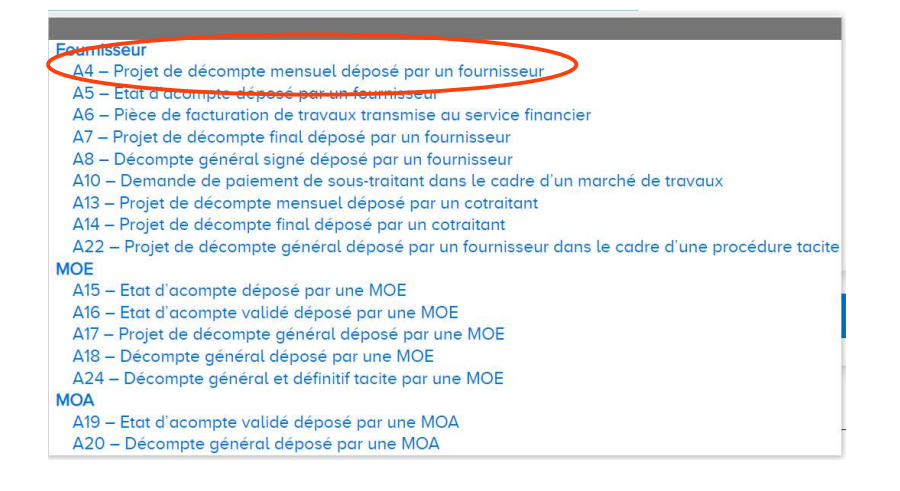

Votre SIRET apparaît par défaut au niveau de la structure :

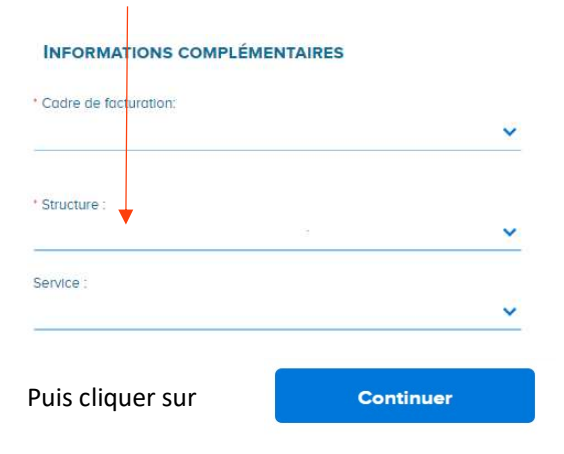

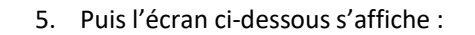

Vous y retrouverez, par défaut vos coordonnées dans la partie gauche, SIRET et Raison sociale, DEPOSANT et FOURNISSEUR DE LA FACTURE

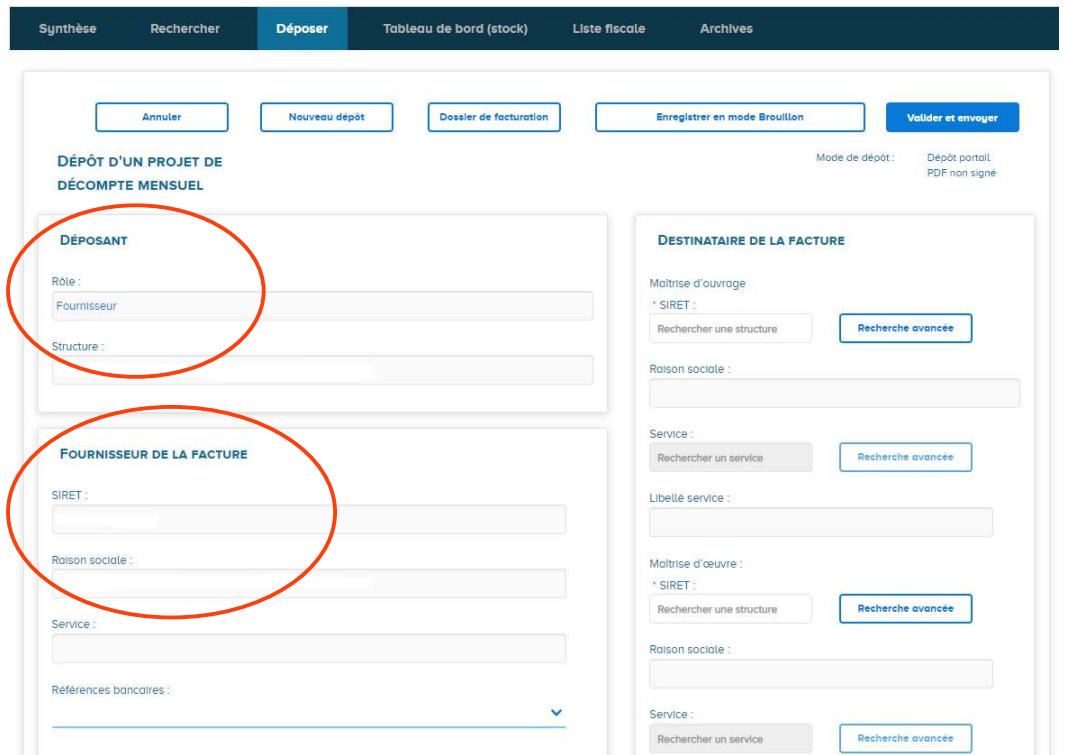

Dans la partie droite DESTINATAIRE DE LA FACTURE

Il y a lieu d'indiquer précisément les coordonnées de la MOA « OPHEA » et dans le cadre du dessous les coordonnées de la Maitrise d'Œuvre qui va valider votre situation.

 Partie de droite : DESTINATAIRE DE LA FACTURE – Maitrise d'ouvrage et Maitrise d'oeuvre

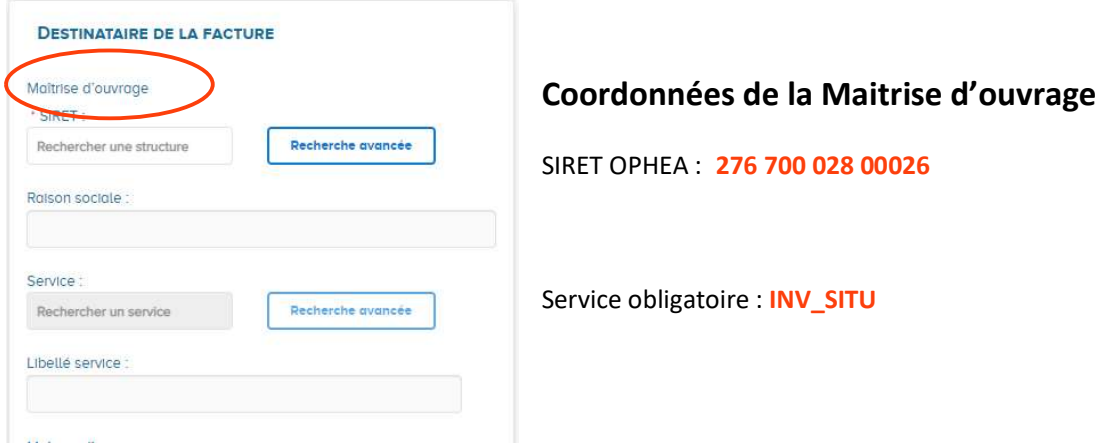

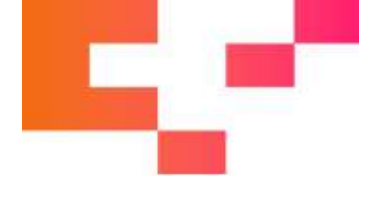

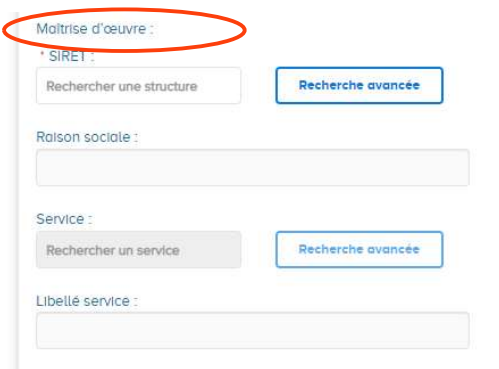

### Coordonnées du Maitre d'oeuvre

SIRET DU MAITRE D'ŒUVRE qui va vérifier, dater et signer votre gabarit + facture

Pas de service à compléter

Cadre REFERENCES qui se présente comme ci-dessous :

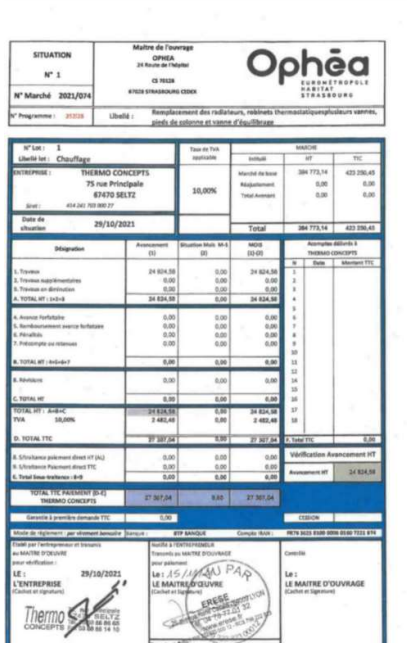

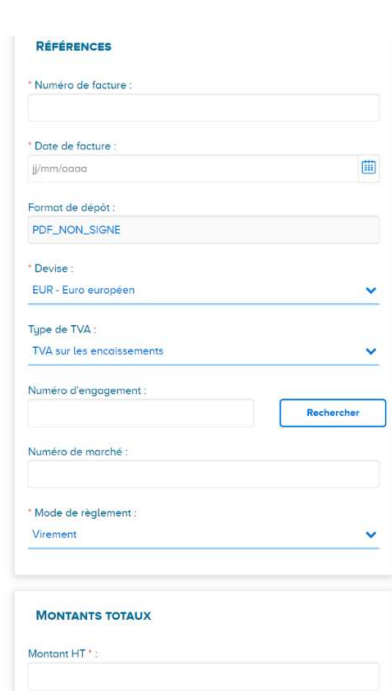

Soit en détail :

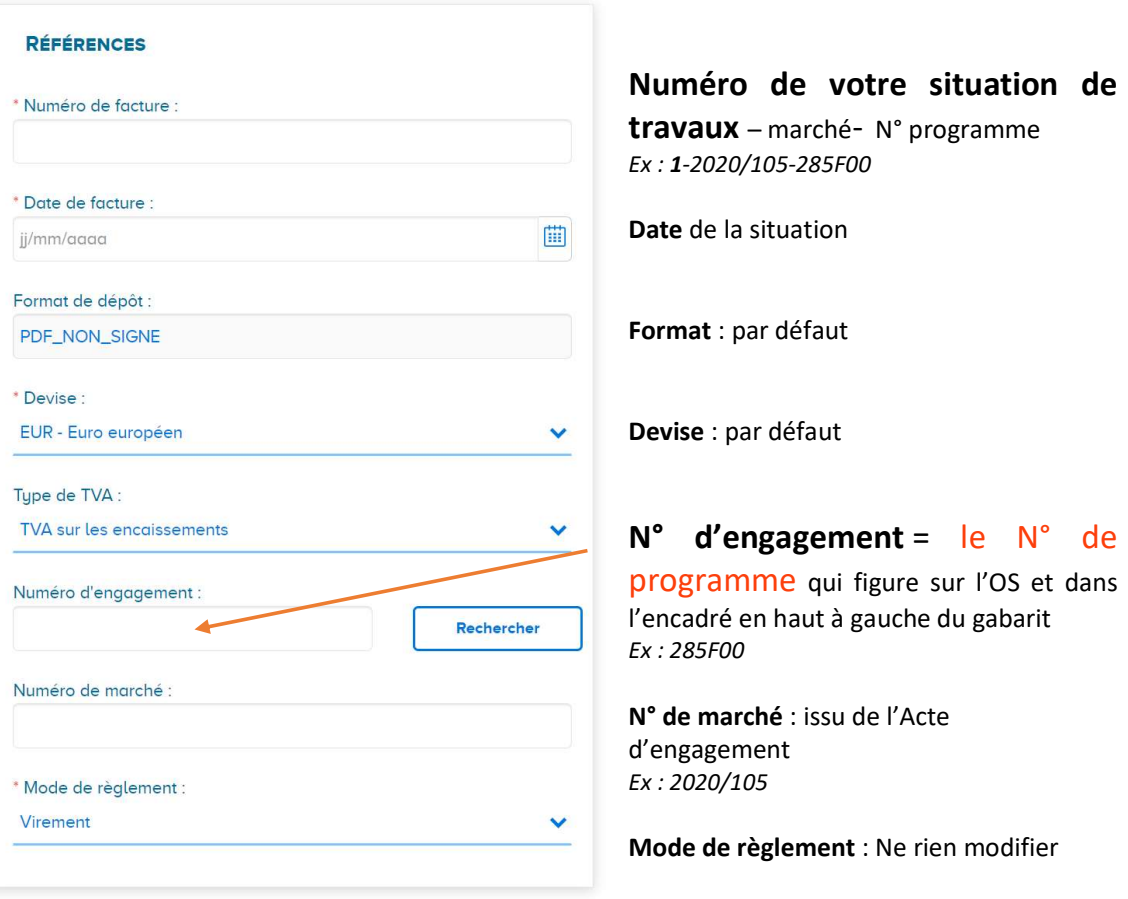

### Cadre MONTANTS TOTAUX :

.

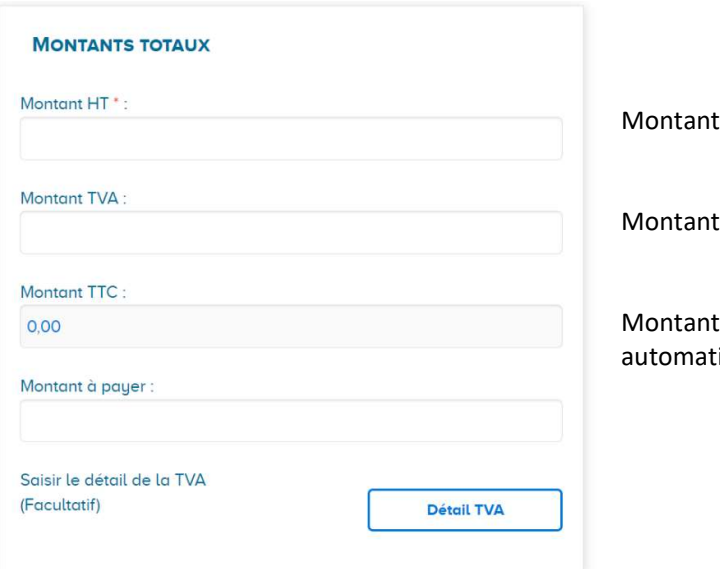

HT de la situation

de la TVA

MTC qui se calcule iquement

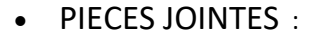

.

Vous avez la possibilité de déposer des pièces complémentaires notamment le détail des prestations si celles-ci ne sont pas détaillées sur la facture.

Remarque : Si vous avez déposé en A4 ci-dessus uniquement le gabarit, il faudra compléter par la facture en pièce jointe

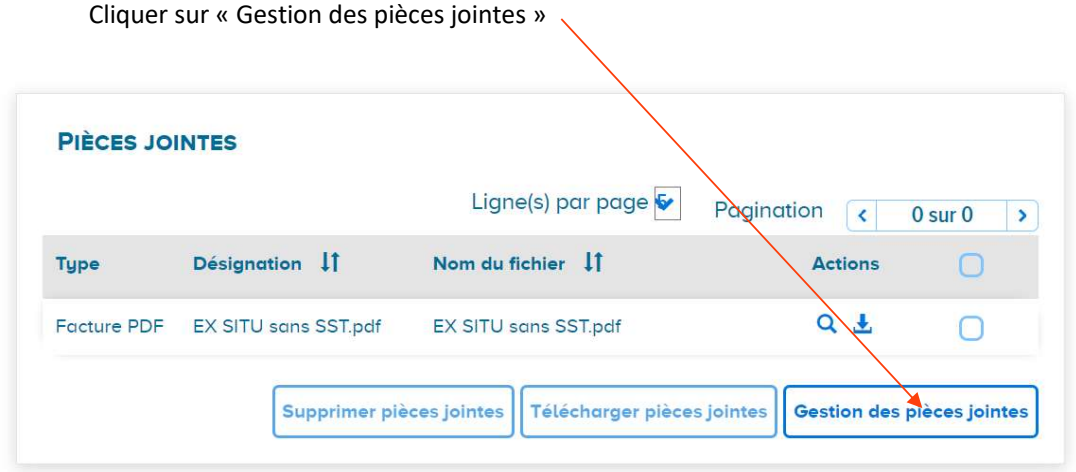

#### Puis « Sélection de la pièce jointe »

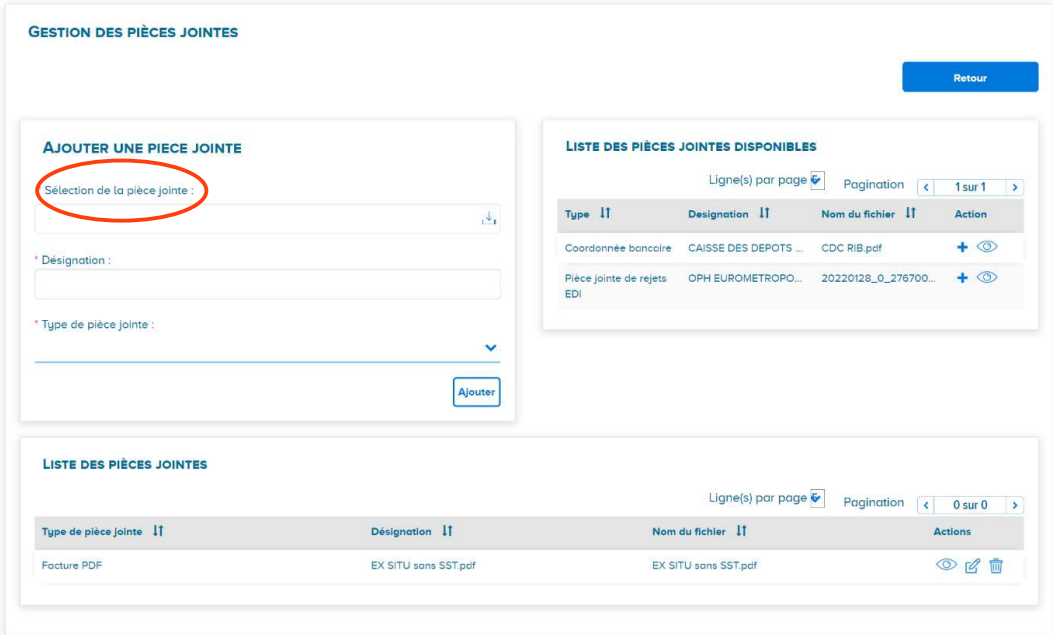

Rechercher votre document et indiquer son nom

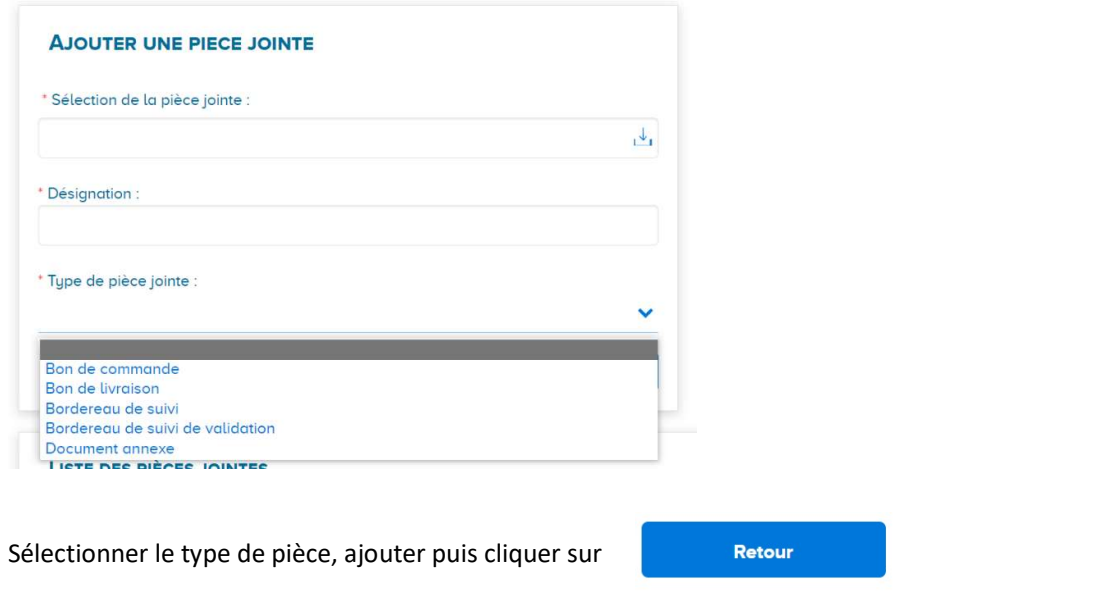

6. Quand tout est complété, cliquer sur « valider et envoyer »

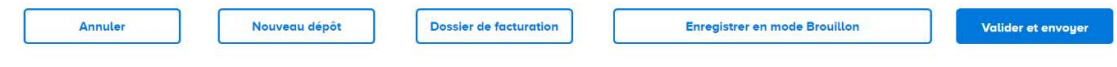

Votre situation a été transmise à la Maitrise d'Œuvre.

### TRAITEMENT DE LA SITUATION PAR LA MOE

La situation de travaux est réceptionnée par la Maitrise d'Œuvre. Cette dernière doit :

- télécharger tous les documents
- les vérifier
- dater et signer le gabarit et la facture

Et redéposer la totalité du dossier – gabarit et facture - avec un cadre de facturation A15

La MOA « OPHEA » va ensuite récupérer les données pour intégration dans son système d'information.

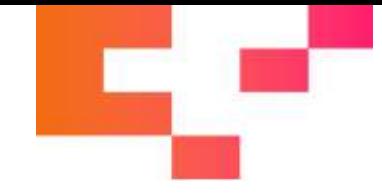

# RESUME DES CADRES DE FACTURATION A UTILISER POUR LES DEPOTS SUR CHORUS

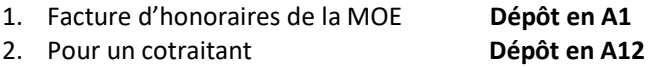

- 3. Pour *un titulaire* dont les travaux sont validés par la MOE ( cf ci-dessus ) :
	- → Dépôt en A4 pour le titulaire qui indique sur CHORUS la MOE ainsi que la MOA par le biais de leurs SIRET respectifs
	- Dépôt du gabarit Ophéa dûment complété, daté et signé suivi de la facture → La MOE récupère les données via CHORUS, les télécharge, appose sa signature sur le gabarit après contrôles et redépose le tout en A15 (Gabarit et facture du titulaire)

La MOA OPHEA récupère les données pour intégration dans son système d'information.

- 4. Cas d'une facture de sous traitance :
	- $\rightarrow$  Le sous-traitant transmet sa facture au titulaire par le biais ou non de CHORUS
	- → Le titulaire valide la facture du sous-traitant et émet sa facture à l'avancement Gabarit titulaire duquel est déduit le sous-traitant en paiement direct. Dépôt en A4 de toutes les pièces : gabarit/facture du titulaire et en PJ le gabarit et facture du ou des sous-traitants toujours dans l'ordre gabarit/ facture.
	- → Contrôle de la MOE (idem ci-dessus) qui télécharge tous les documents et les redépose en A15.

Si la totalité des pièces ne sont pas téléchargées et redéposées, OPHEA ne pourra pas les visualiser.

#### PRESENTATION DU GABARIT

Celui-ci doit reprendre :

- Le N° de situation 1 à DGD pour le Solde
	- Le N° de marché

Le N° de programme et son libellé

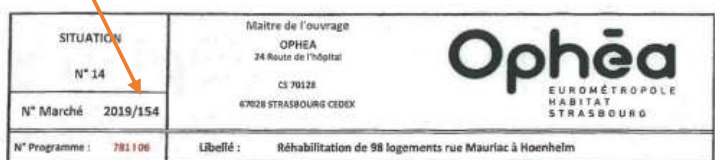

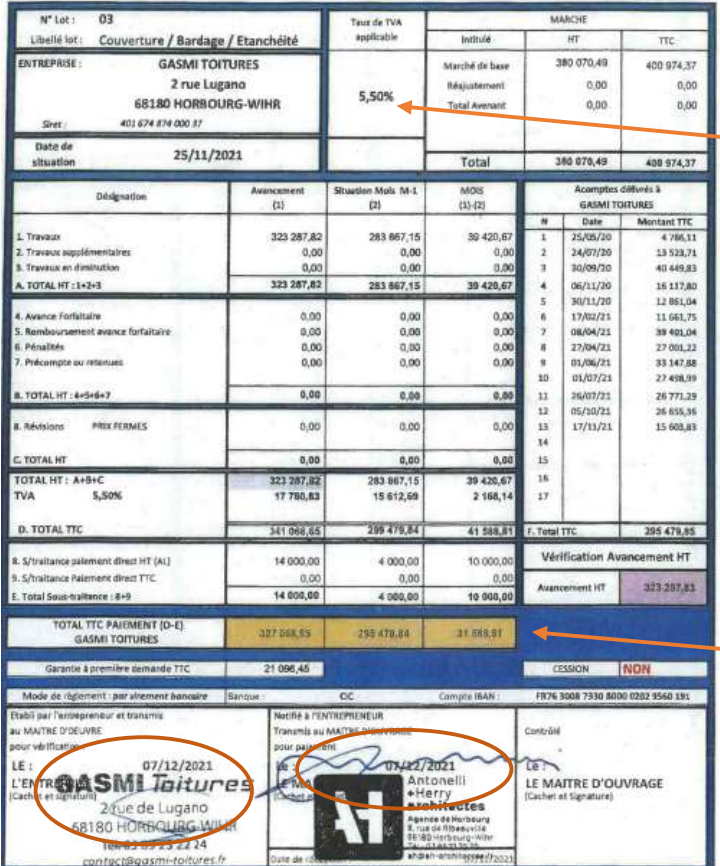

Le libellé du lot

Nom de l'entreprise et taux de TVA appliqué

Les acomptes précédents

Les montants HT et TTC

Le montant des sous-traitants déduit de la situation du titulaire (gabarits + factures à joindre)

Le Net à payer du titulaire

Les dates et signatures du titulaire et de la MOE